## **Step by Step guide to using your flex vouchers:**

Step 1:

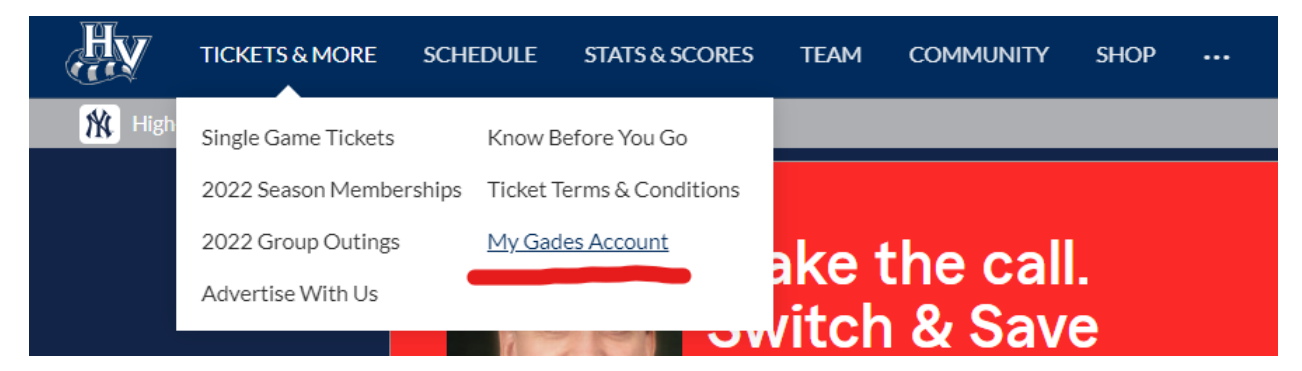

Starting on the Renegades home page, move your cursor over the "Tickets & More" tab. Click on the bottom right option, "My Gades Account".

Step 2:

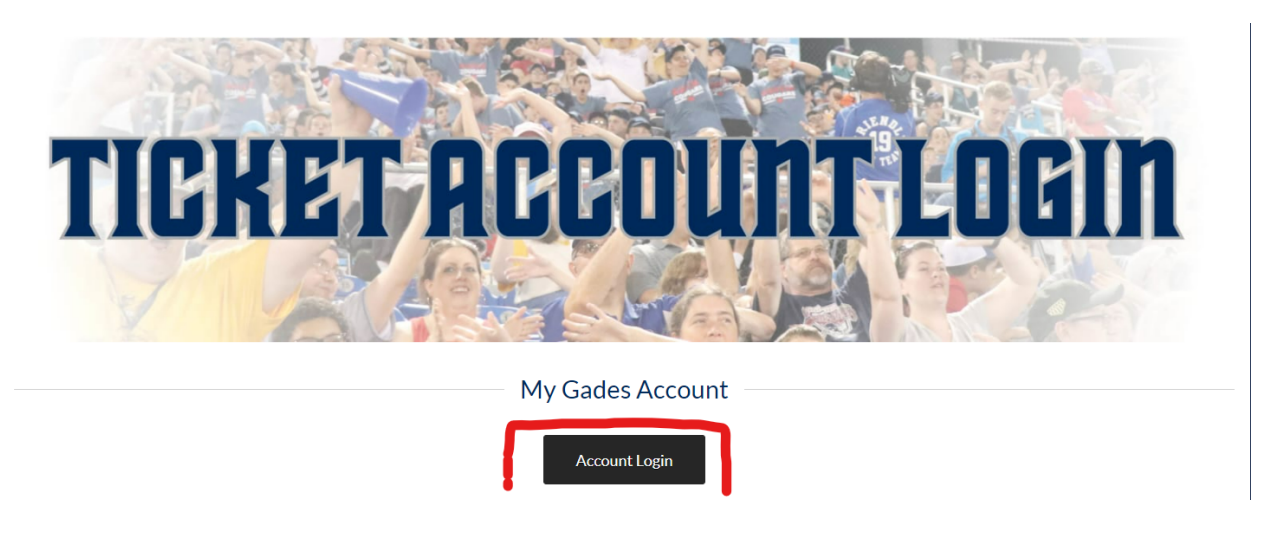

Once on the account login page, click the icon labelled "Account Login".

Step 3:

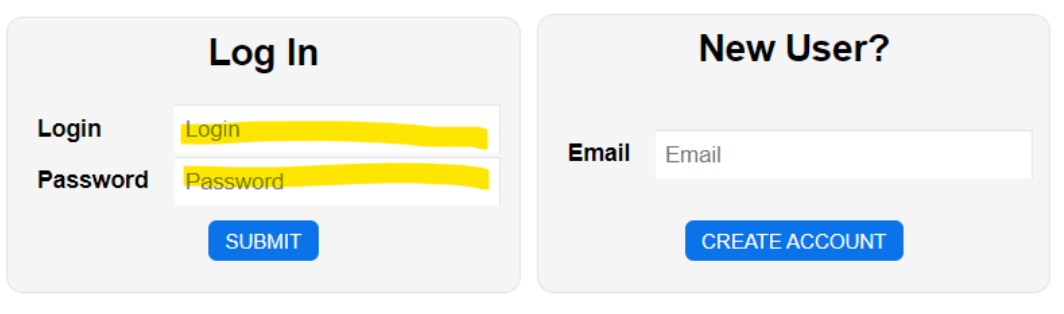

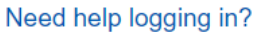

You will be prompted to Log In to your Renegades ticket account. If you have any questions about your information you can click "Need help logging in?" to reset your password, or contact the Ticket Office for assistance.

Step 4:

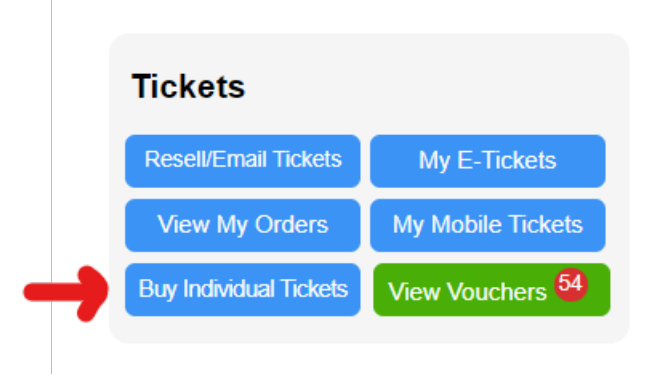

In the Tickets portion of your landing page, click "Buy Individual Tickets".

## Step 5:

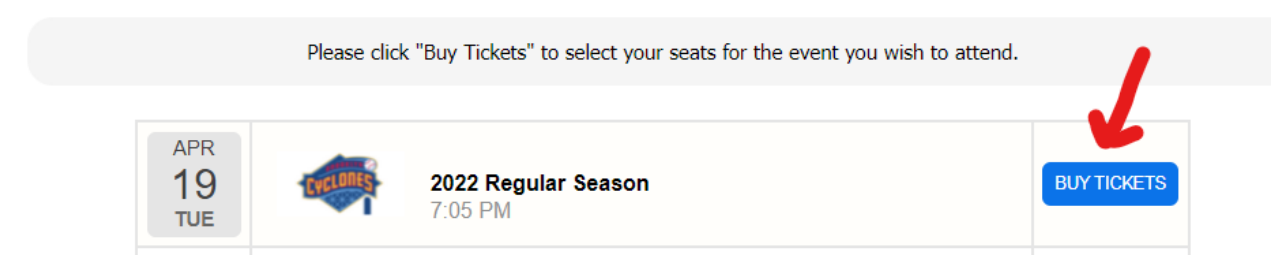

Select the game that you would like to use your vouchers for.

## Step 6:

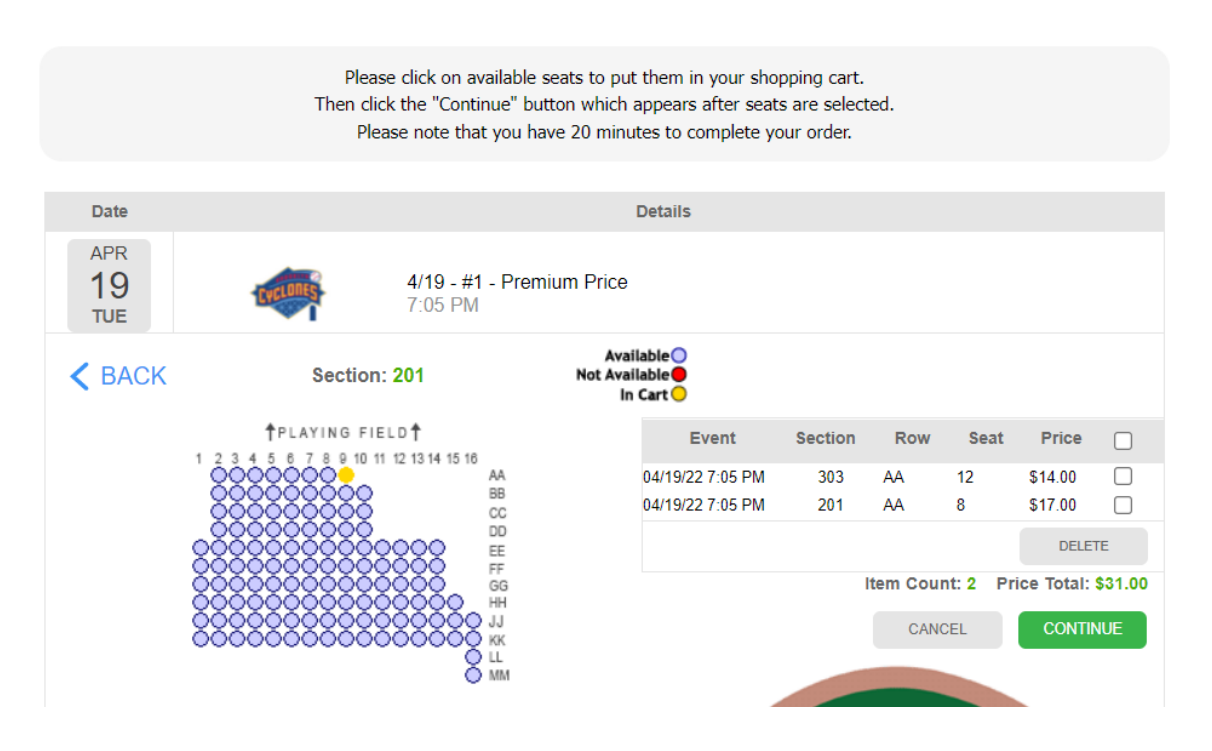

Select the seats you would like to use, and they will be added to your cart. On this screen the base price of the tickets will appear, the next step will allow you to use your vouchers.

Step 7:

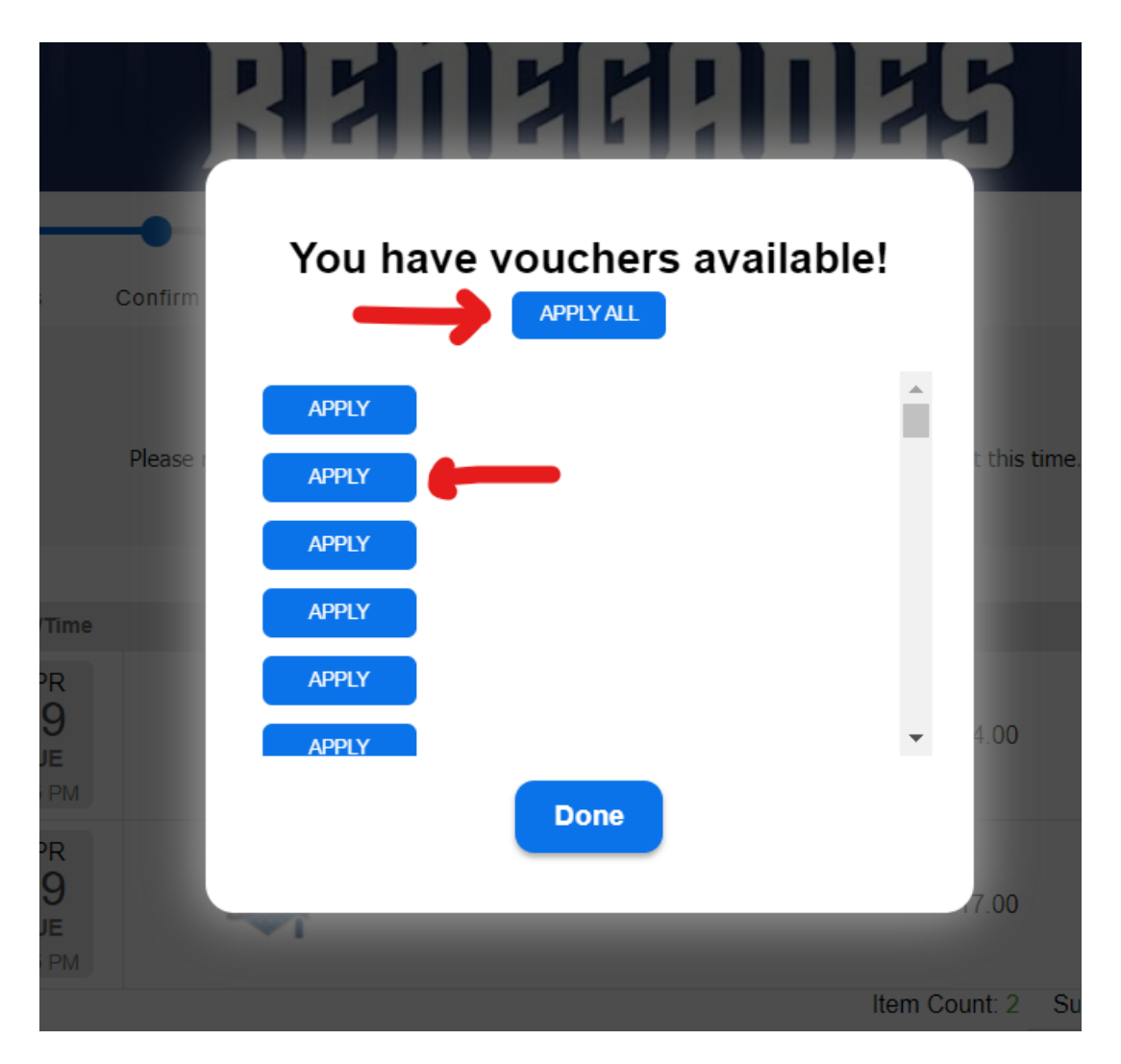

This window will pop up if you have vouchers in your account. You can either select "Apply All" and it will automatically use the correct amount of vouchers. Or, you can select them individually if you would like to save some, and pay in full for others.

Step 8:

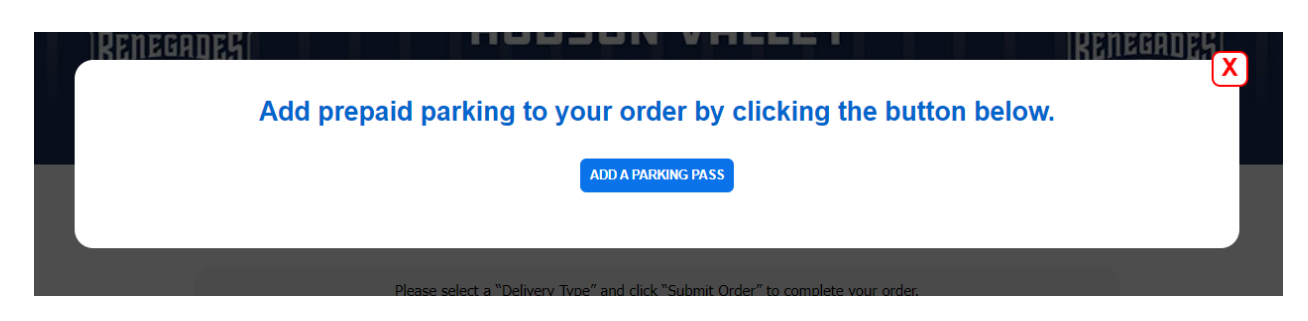

Once you have added your vouchers, you will be asked if you would like to add on a parking pass. Your vouchers can NOT be used on parking passes, so they will be full price with fees.

Step 9:

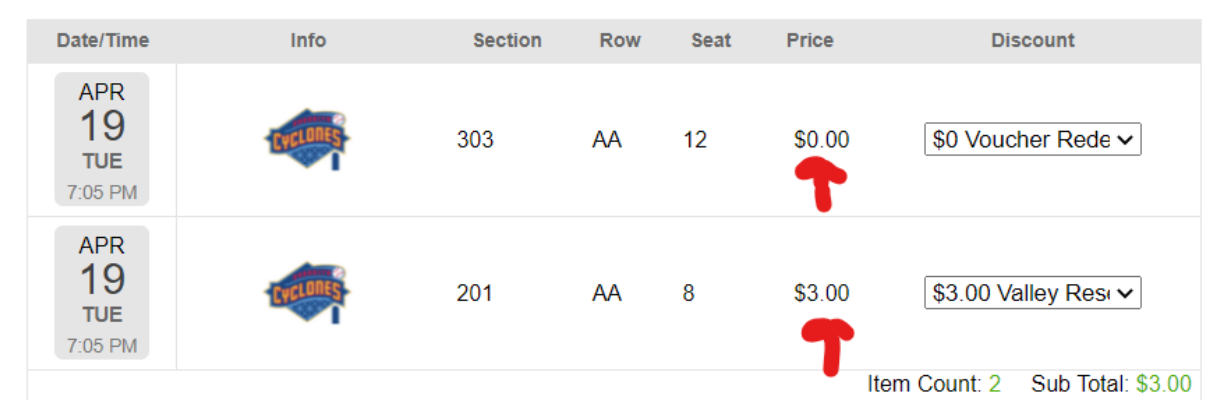

As you can see, the seat in the Valley Reserved section (303) is \$0.00. The vouchers that were associated with this account were Valley Reserved, so it covers the full cost. There is also an example of how upgrades work, as you can see an upgraded seat comes out to the difference in it's base price and the value of the voucher. Fees will be associated with any upgrades.